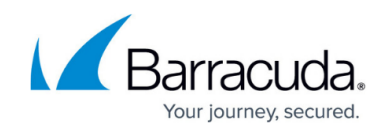

# **How to Configure URL Encryption Rule**

<https://campus.barracuda.com/doc/41102492/>

The URL encryption feature serves to prevent forceful browsing. It encrypts the URLs for a service, hiding the internal directory structure of the web application from users.

### **How It Works**

URL encryption requires no changes to the application. It only requires you to specify the URL, which contains the links/sub-directories that must be encrypted. The following diagram illustrates how URLs for the web application at "https://www.myapp.com" are encrypted in response to users.

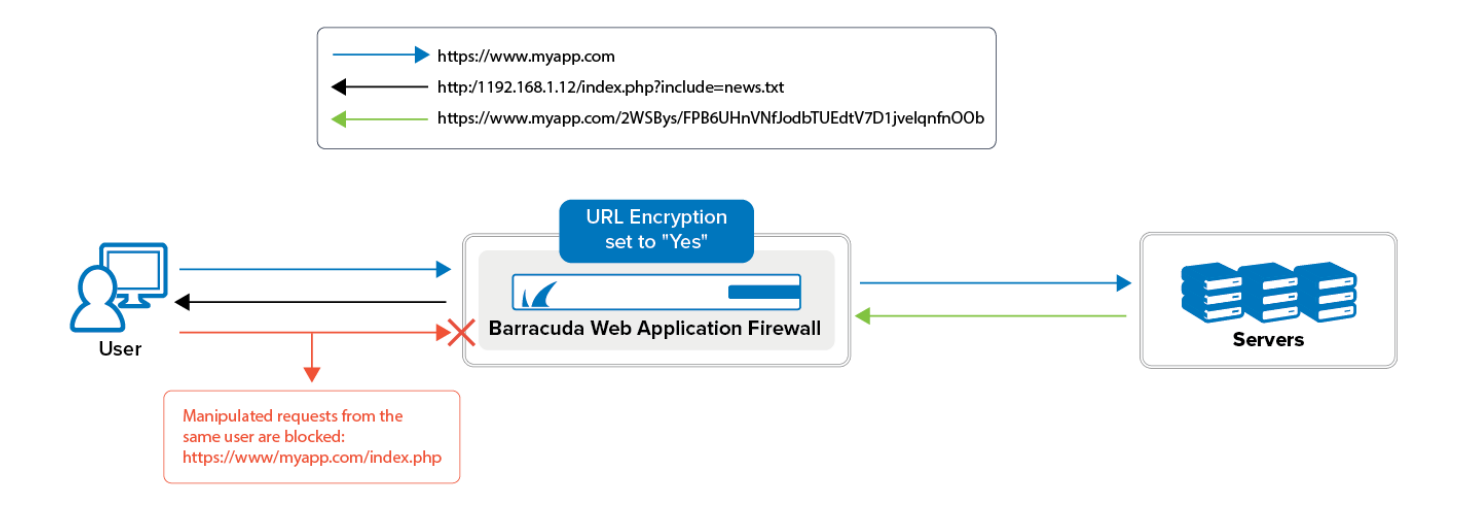

- 1. The user sends a request to "https://www.myapp.com".
- 2. The web application returns the requested page containing many links, which lead to other files in the same web application.
- 3. The Barracuda Web Application Firewall processes the response to the user and encrypts all URLs associated with the requested page (i.e., the path, file name and all the parameters of an URL).
- 4. If the encrypted URLs are manipulated or tampered with in subsequent requests from the user, the requests are blocked and logged on the **BASIC > Web Firewall Logs** page.

### **Configuring URL Encryption Rule**

Create a rule to enable URL encryption for the service.

1. Go to the **WEBSITES > URL Encryption** page.

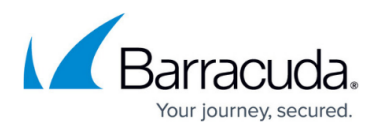

- 2. Next to the service, click **Add**.
- 3. In the **Add URL Encryption Rule** window, enter a name and enable the rule. Specify the URL and host name of the links that must be encrypted. You can also choose to allow valid unencrypted requests and specify exclusions to the rule.
	- 1. The URL must start with a forward slash (**/**) and can have a maximum of one asterisk (**\***). For example, if you enter /forms.html, for any requests that match this URL, all the URLs associated with this URL will be encrypted. To encrypt all URLs in the domain for the service, enter: /\*
	- 2. For the host, you can enter either a specific host match or a wildcard host match with a single asterisk (**\***) anywhere in the URL.
- 4. Click **Add**.
- 5. If you want to exclude any URL patterns from URL encryption validation, click **Edit** next to the URL encryption rule and add the patterns in **Exclude URL Patterns**.
- 6. Modify the values of other parameters (if required), and click **Save**.

## Barracuda Web Application Firewall

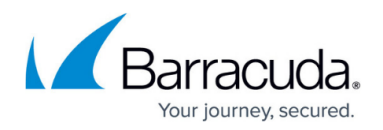

#### **Figures**

1. request\_response.png

© Barracuda Networks Inc., 2022 The information contained within this document is confidential and proprietary to Barracuda Networks Inc. No portion of this document may be copied, distributed, publicized or used for other than internal documentary purposes without the written consent of an official representative of Barracuda Networks Inc. All specifications are subject to change without notice. Barracuda Networks Inc. assumes no responsibility for any inaccuracies in this document. Barracuda Networks Inc. reserves the right to change, modify, transfer, or otherwise revise this publication without notice.